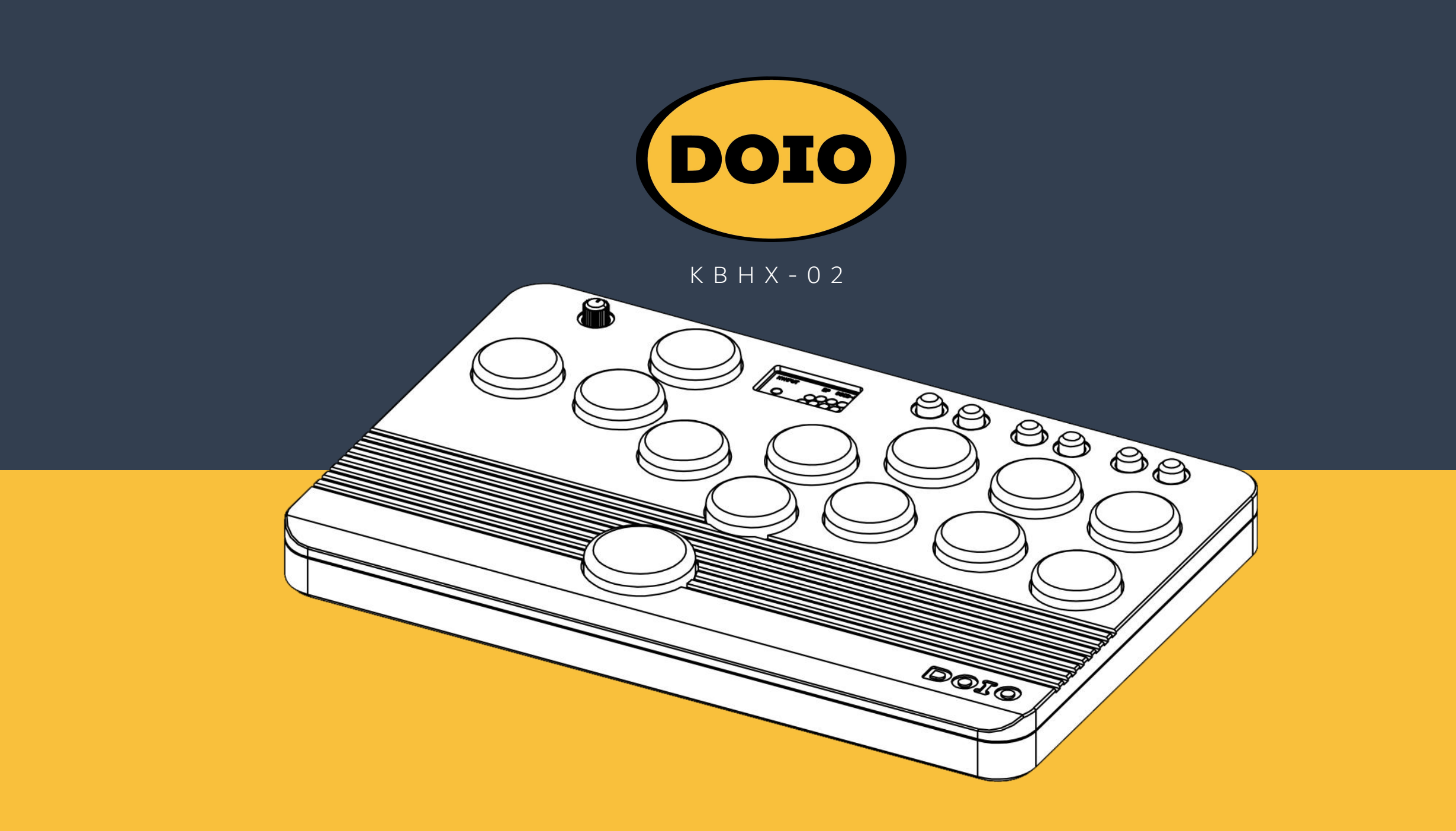

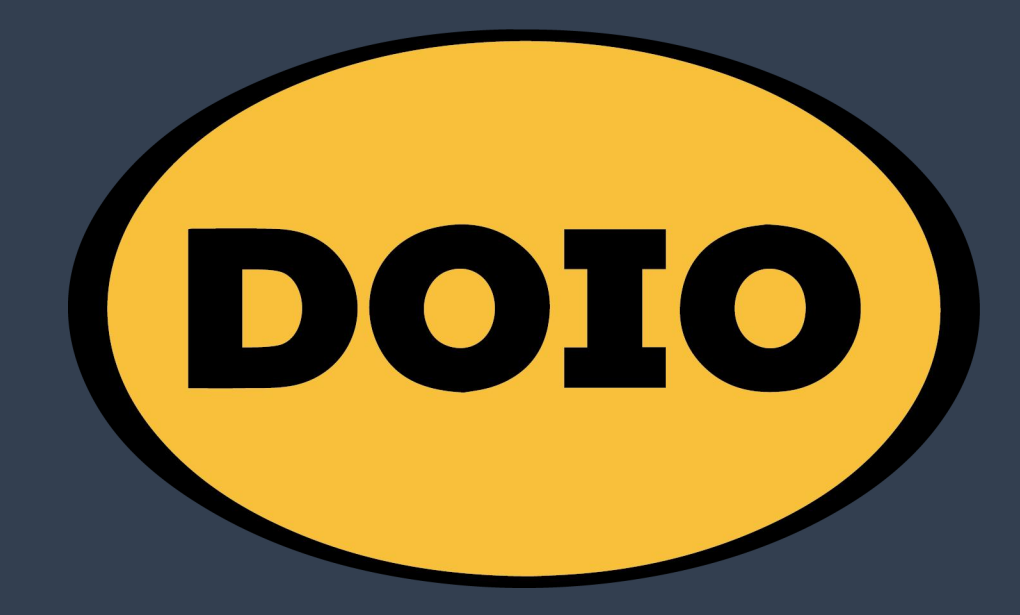

感 谢 您 使 用 D O I O 旗 下 产 品 , 以 下 教 程 将 向 您 介 绍 如 何 对 键 盘 进 行 高 级 设 置 操 作 , 教 程 内 需 要 下 载 的 文 档 均可在 DOIO [官](http://doiokb.com/index.php?m=home&c=Lists&a=index&tid=134&lang=en)网下载,您对键盘的自定义修改配置,将会保存在键盘的硬件存储内,连接其他电脑,自定义 键值可以直接使用,无需再次设置。

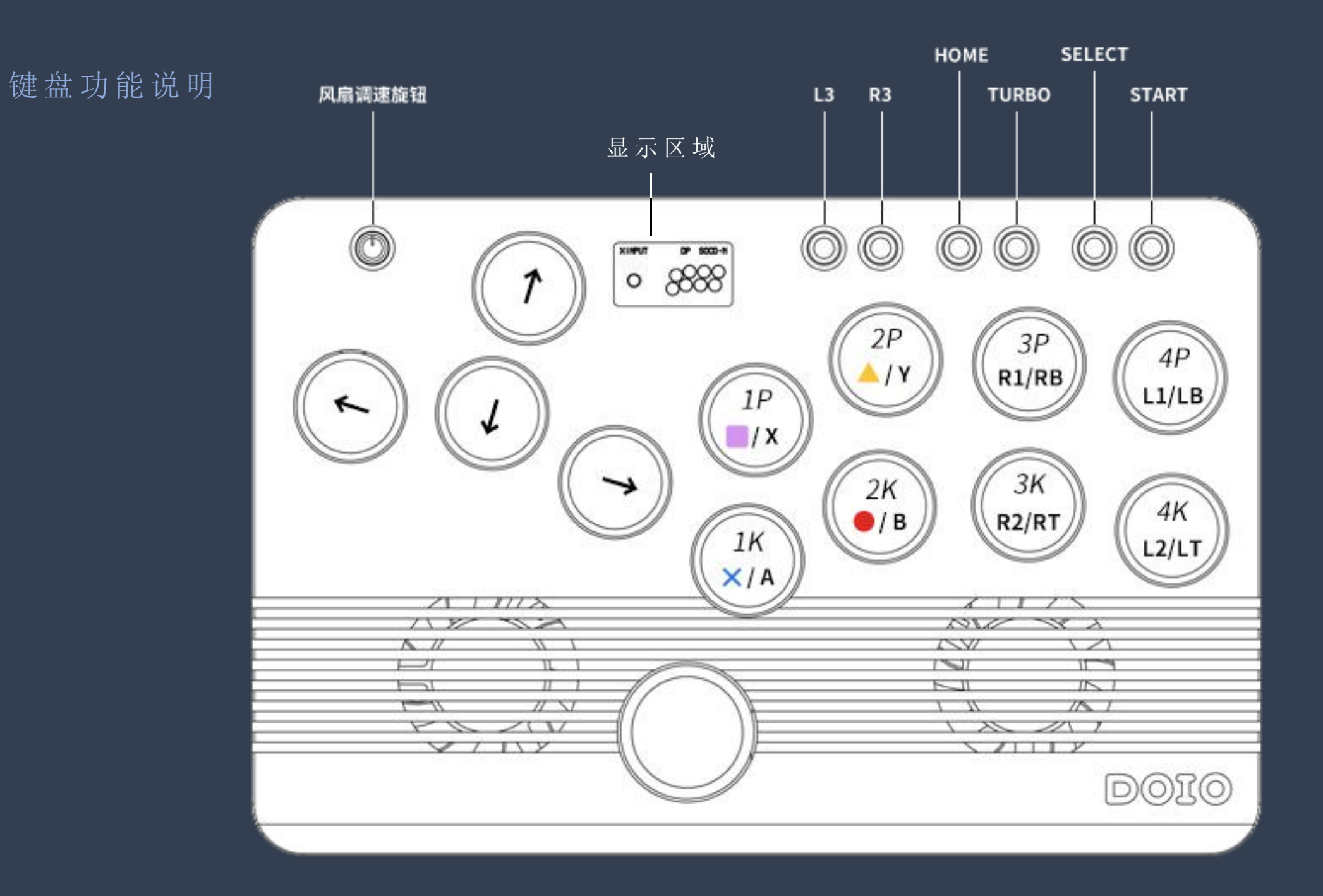

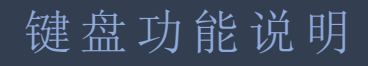

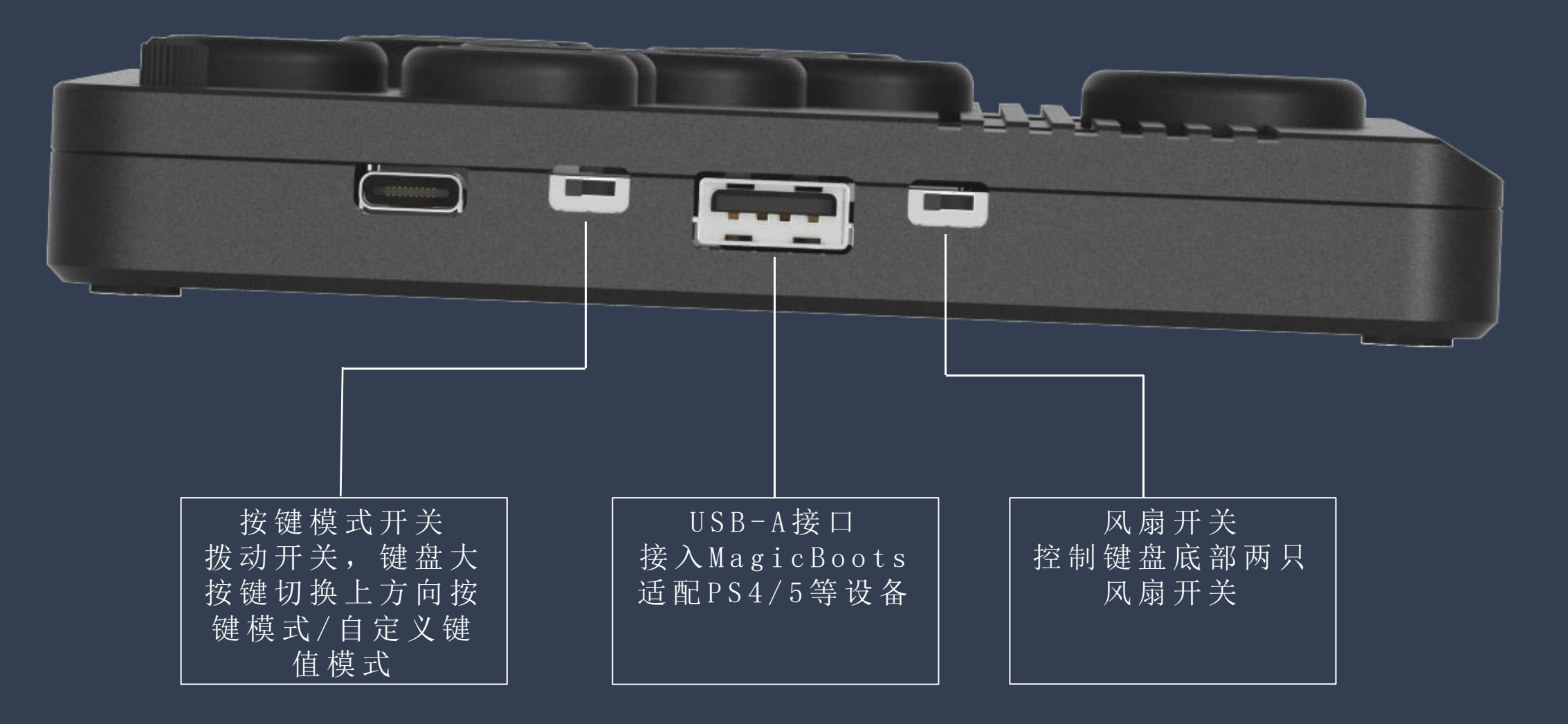

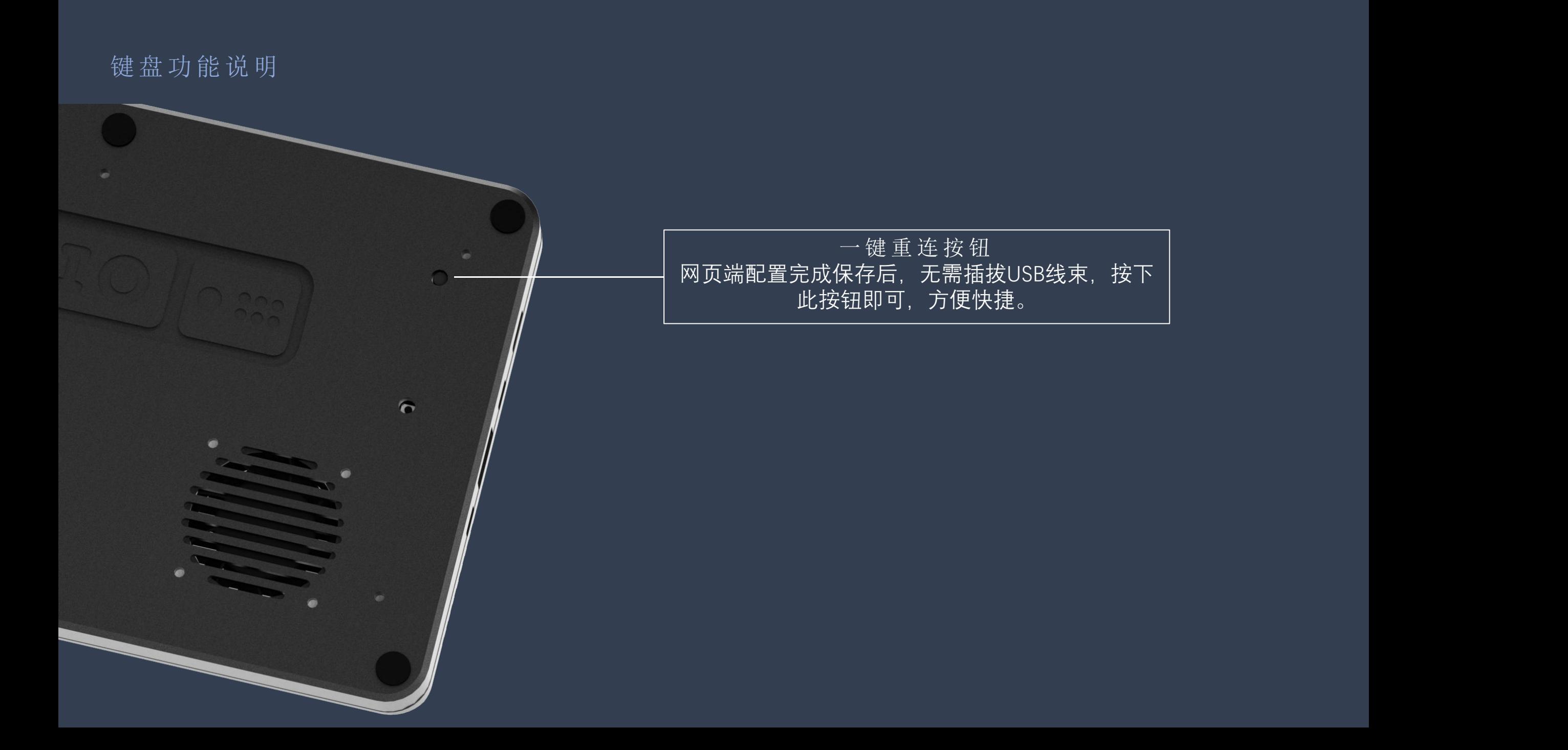

灯 光 控 制 说 明

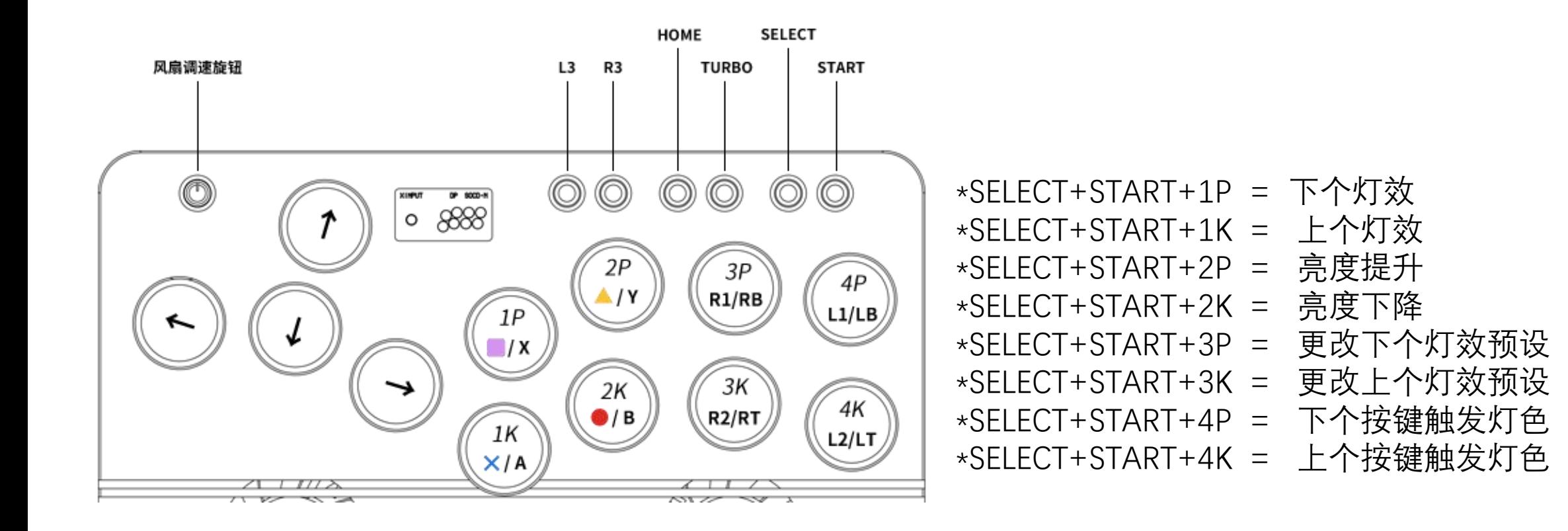

输入模式

要选择输入模式,请在插入控制器前按住以下按钮之一:

- 1P PS3/DInput  $\bullet$
- 1K Nintendo Switch  $\blacksquare$
- 2K PC/XInput  $\qquad \qquad \bullet$

方向模式

请插入控制器后按住以下按钮:

SELECT + START + DOWN - 视觉头盔模式  $\qquad \qquad \bullet$ 

SELECT + START + LEFT - 左模拟摇杆  $\qquad \qquad \bullet$ 

SELECT + START + RIGHT - 右模拟摇杆 $\blacksquare$ 

- HOME + START + LEFT 最后输入优先级(后覆盖)
- HOME + START + UP 上优先级 (上+下=上, 左+右=中)  $\qquad \qquad \bullet$
- HOME + START + DOWN 中性 (上+下=中, 左+右=中)  $\qquad \qquad \blacksquare$
- 插入控制器后选择活动SOCD模式,并按下:
- SOCD模式
- HOME + START + RIGHT(右) 上方向下方向切换  $\bullet$
- 请插入控制器后按住以下按钮:
- 反转方 向 键 Y 轴

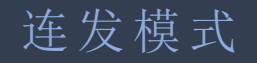

按住TURBO按钮并按下要设置连续射击的按钮,设置后,您可以通过相同的操 作取消快速射击

- 连发可设置为1P、2P、3P、4P、1K、2K、3K、4K,8个按键  $\bullet$
- 射速可在每秒1至60次的范围内调节(不支持每个按钮单独的射速调节)
- 按住TUBRO按钮并按UP键以增加射速,按住TURBO按钮并按下DOWN键 以降低射速
- 即使关闭电源,设定的射速也会保存在之前的状态,但连发按钮的状态会  $\qquad \qquad \blacksquare$ 被清除

### RGB LED更改

要更改LED设置,请按下:

- SELECT+START+1P 灯光模式+  $\bullet$
- SELECT+START+1K 灯光模式-  $\bullet$
- SELECT+START+2P 亮度+  $\bullet$
- SELECT+START+2K 亮度- $\bullet$
- SELECT+START+3P 颜色+  $\qquad \qquad \blacksquare$
- SELECT+START+3K 颜色-  $\qquad \qquad \blacksquare$
- SELECT+START+4P 按闪颜色参数向上  $\bullet$
- SELECT+START+4K 按闪颜色参数向下 $\blacksquare$

进入调试页面

、 按 住 设 备 " S T A R T " 键 后 插 入 t y p e - C 线

### 、 打 开 浏 览 器 , 并 在 浏 览 器 地 址 栏 输 " 1 9 2 . 1 6 8 . 7 . 1 " 并 回 车

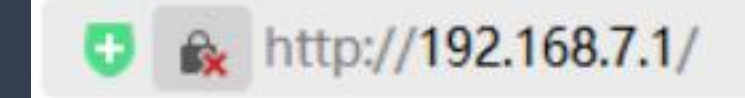

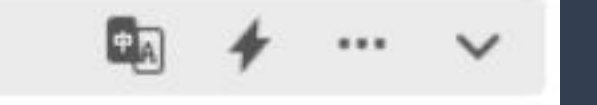

### 控 制面 板 主页

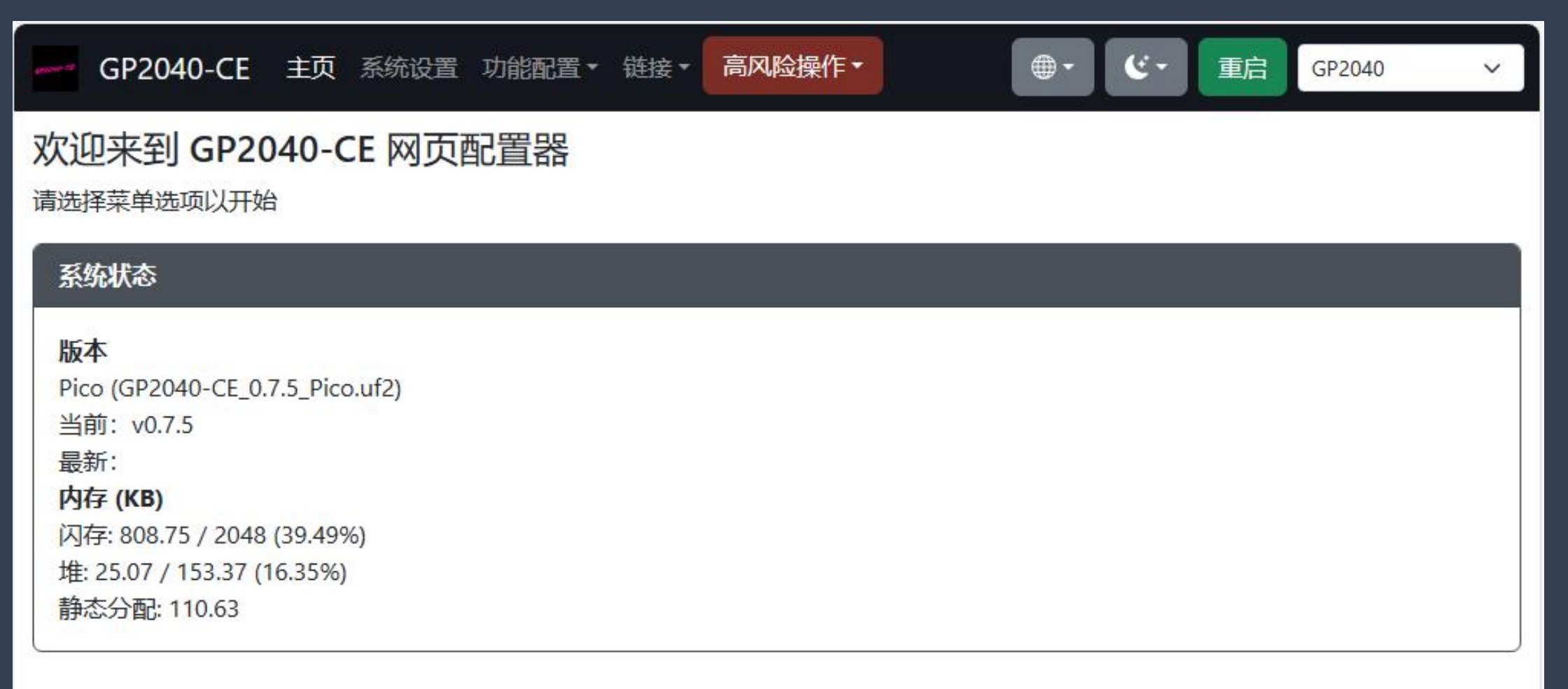

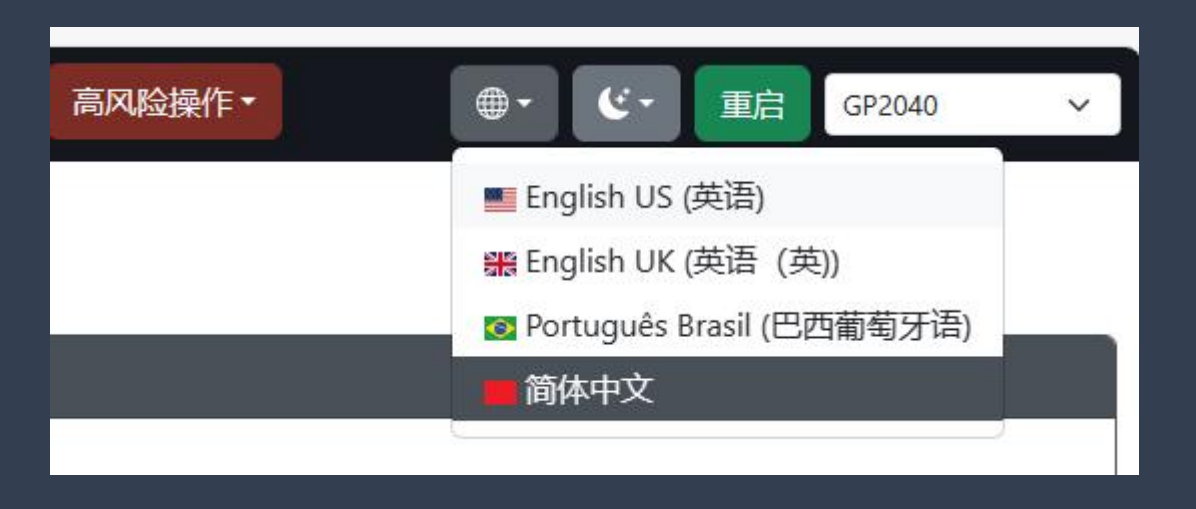

### 1 、 进 入 主 页 后 , 点 击 顶 部 " 语 言 " 按 钮 , 在 下 拉 选 项 卡 下 选 择 目 标 语 言 。

更改按 键 键值

1、进入调试页面后,点击顶部"功能配置-引脚映射"按钮。

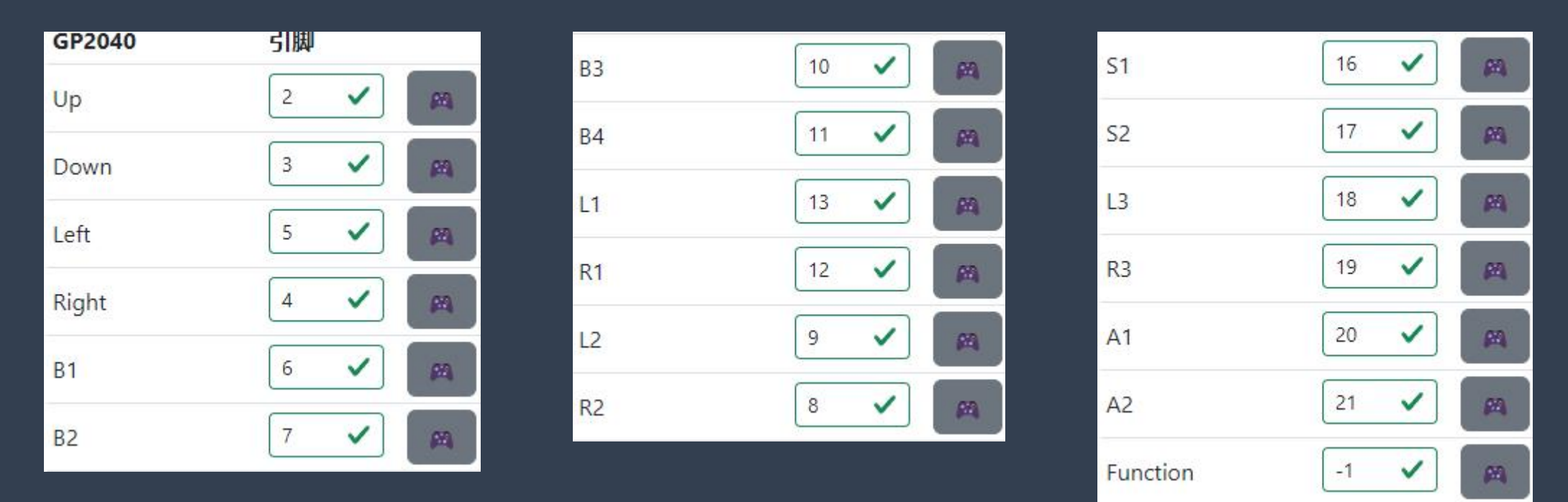

2 、 上 图 显 示 每 个 引 脚 对 应 的 键 值 , 可 在 上 图 进 行 按 键 键 值 的 更 改 。

3、如: 把 UP 键 值 更 改 到 L 1 位 置, 把 L 1 更 改 到 UP 键 位 置, 则 需 要 把 UP 的 引 脚 数 更 改 为 " 1 3 "。 同 时 把 L 1 的 引 脚 数 改 为 " 2 " 即 可 更 改 完 成 。

更改 P S 5 模式

1、进入调试页面后,点击顶部"系统设置"按钮。

2 、 在 " 输 入 模 式 " 选 项 卡 下 下 拉 选 择 " P S 4 " 选 项 。

3 、 右 侧 选 择 " 街 机 摇 杆 " 选 项 。

4 、 点 击 页 面 左 下 角 " 保 存 " 按 钮 进 行 保 存 操 作 。

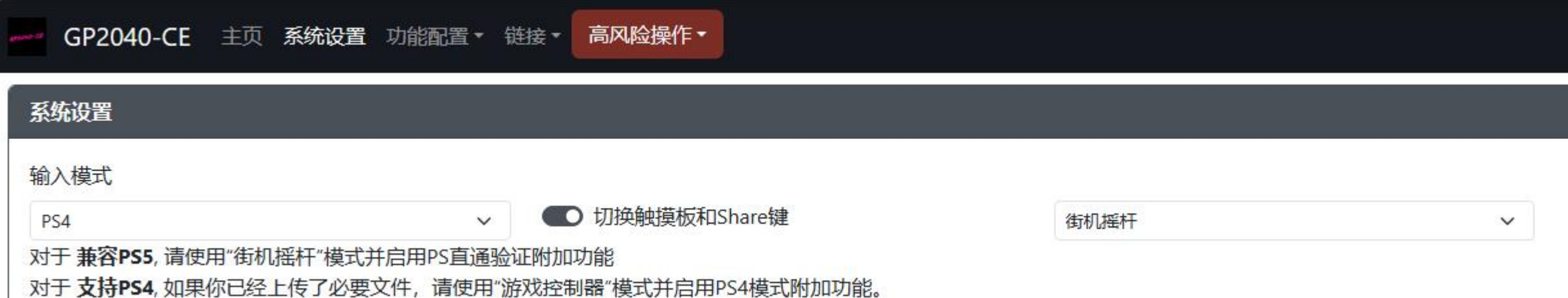

更改 P S 5 模式

- 5、进入"功能配置"-"附加功能配置"界面。
- 6、启用"PS直通验证"功能,并分别更改"D+""D-"为"26""27"电源选项不需要更改。
- 7 、 点 击 页 面 左 下 角 " 保 存 " 按 钮 进 行 保 存 操 作 。
- 8 、 重 新 插 拔 T y p e C 接 口 或 按 压 底 部 一 键 重 连 按 钮 , 并 接 入 M a g i c B o o t s 模 块 即 可 接 入 P S 5 使 用 。

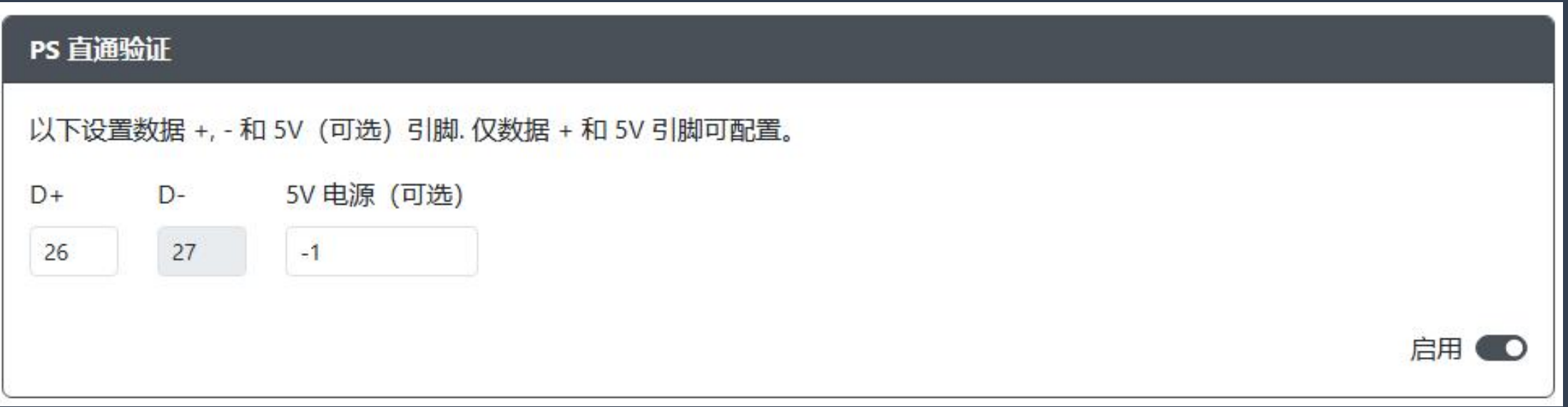

# 切换键盘使用方法

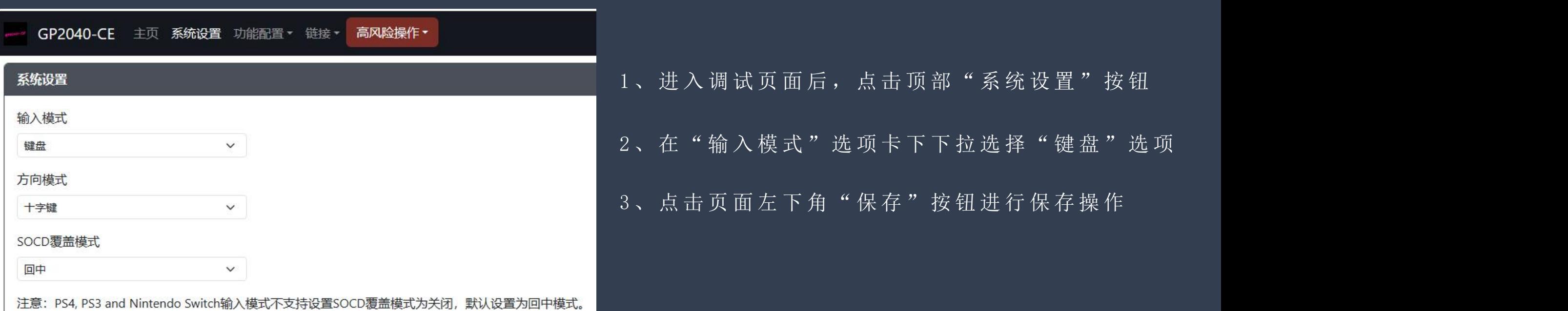

### 切换键盘使用方法

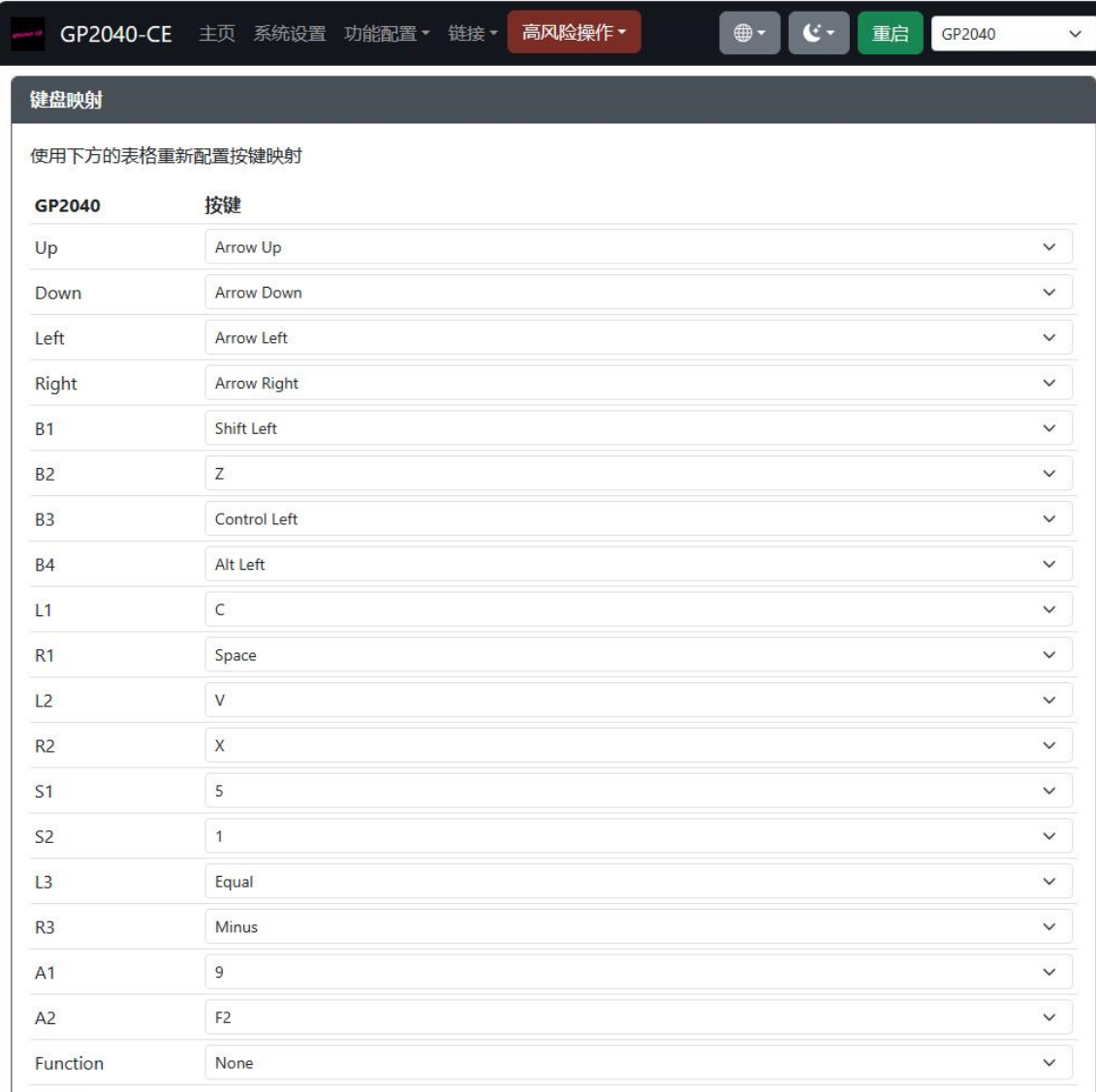

- 4、保存后, 点击顶部"功能配置"按钮
- 5 、 在 每 一 个 按 钮 的 右 侧 选 项 卡 点 击 下 拉 框 更 改 目 标 键 值
- 6 、 点 击 页 面 左 下 角 " 保 存 " 按 钮 进 行 保 存 操 作
- 7 、 重 新 插 拔 T y p e C 或 按 压 底 部 一 键 重 连 按 钮 后 生 效

自定义灯光主题设置方法

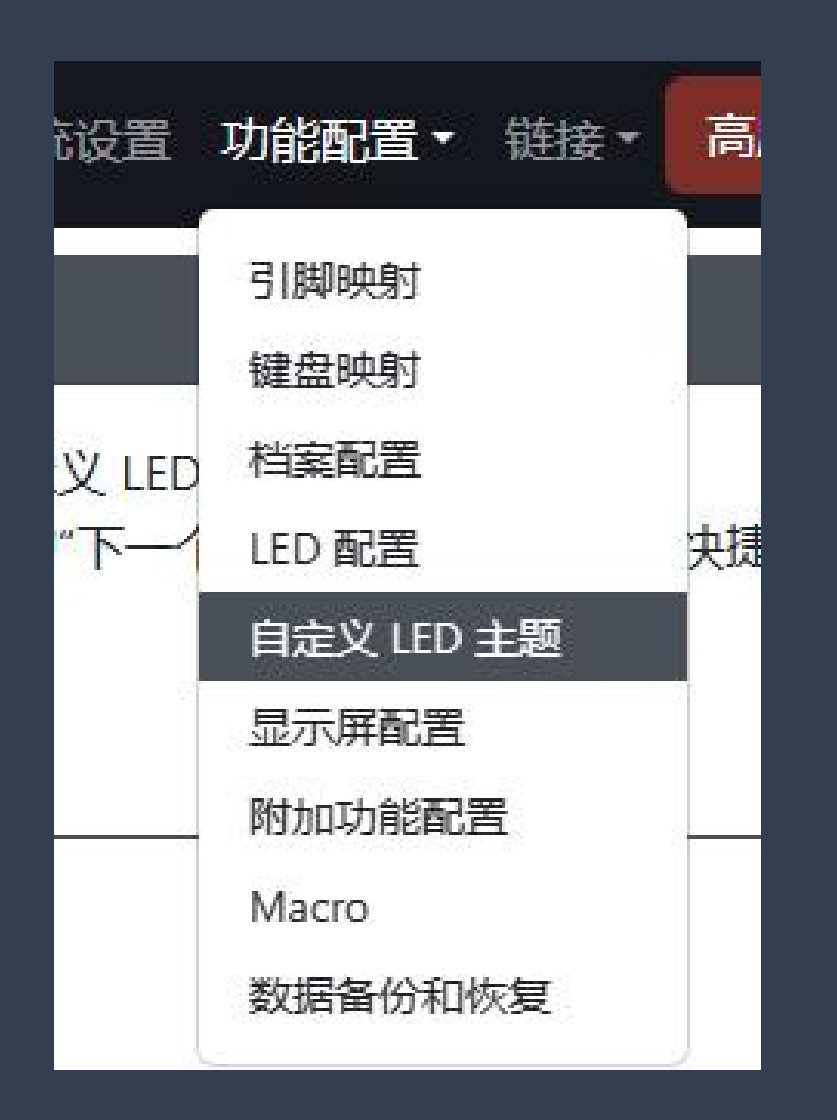

#### 1 、 点 击 顶 部 " 功 能 配 置 " 按 钮 , 在 下 拉 选项卡中点击"自定义LED主题"选项。

# 自定义灯光主题设置方法

2 、 点 击 右 侧 " 启 用 " 按 钮

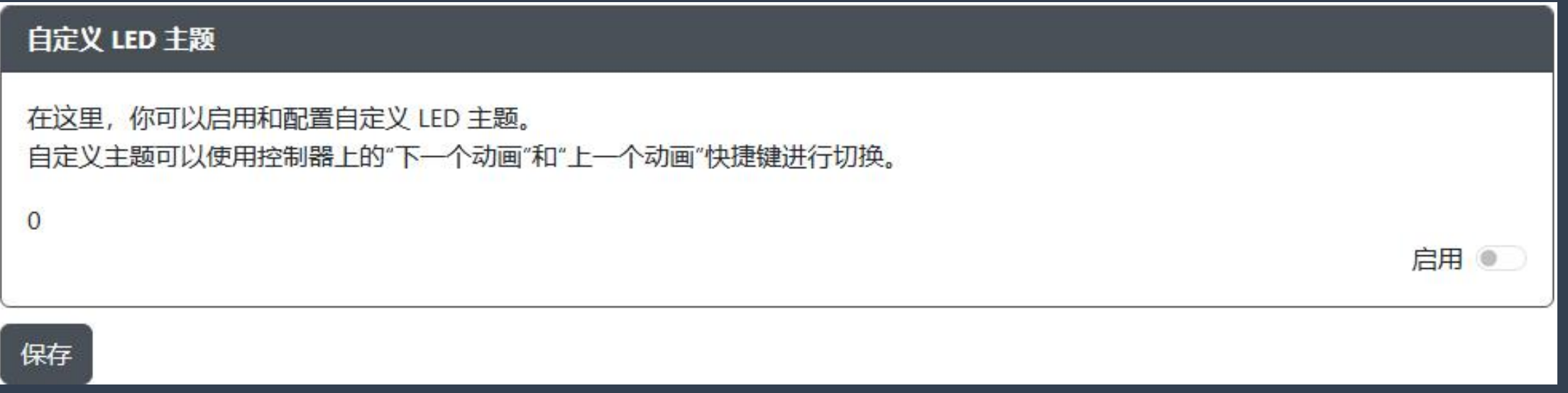

## 自定义灯光主题设置方法

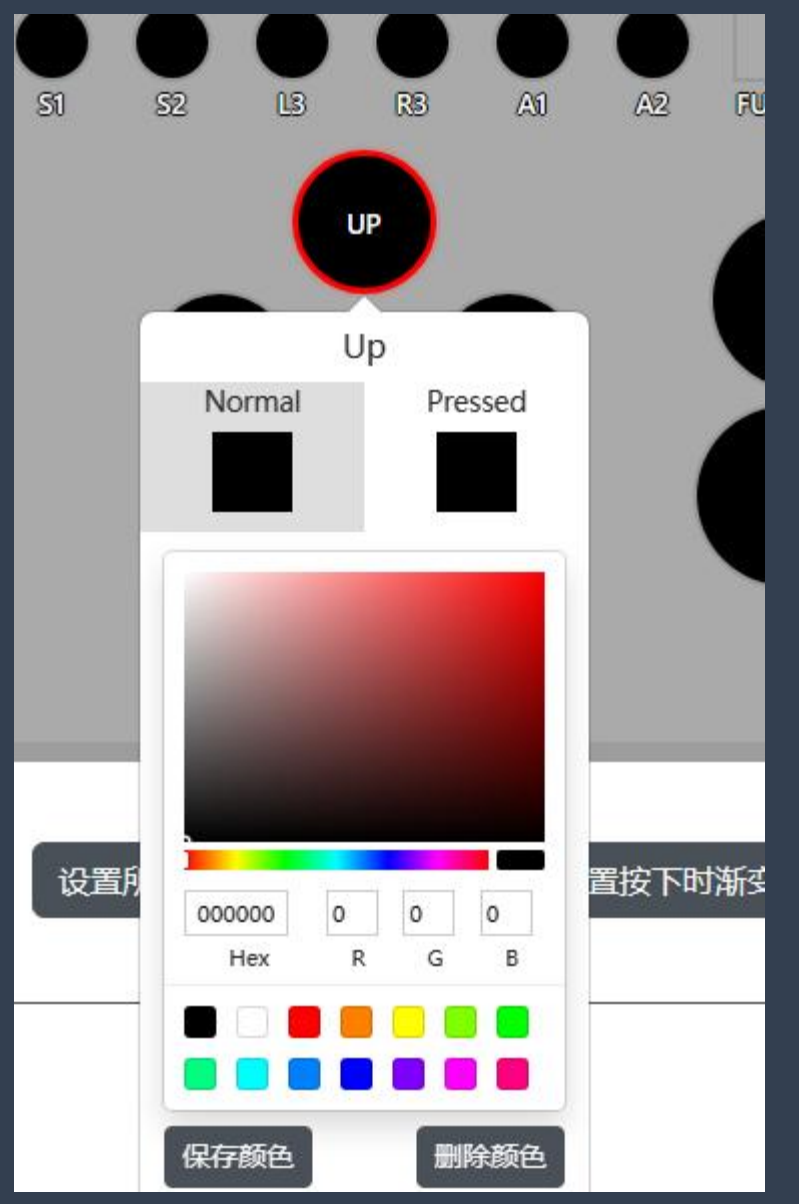

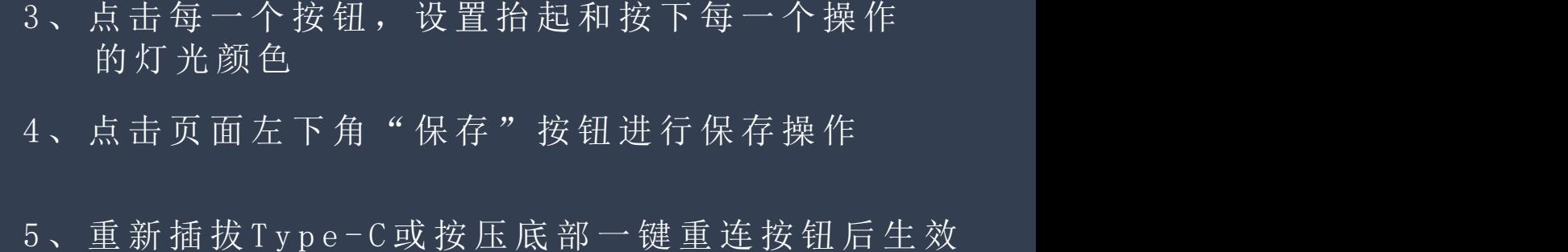

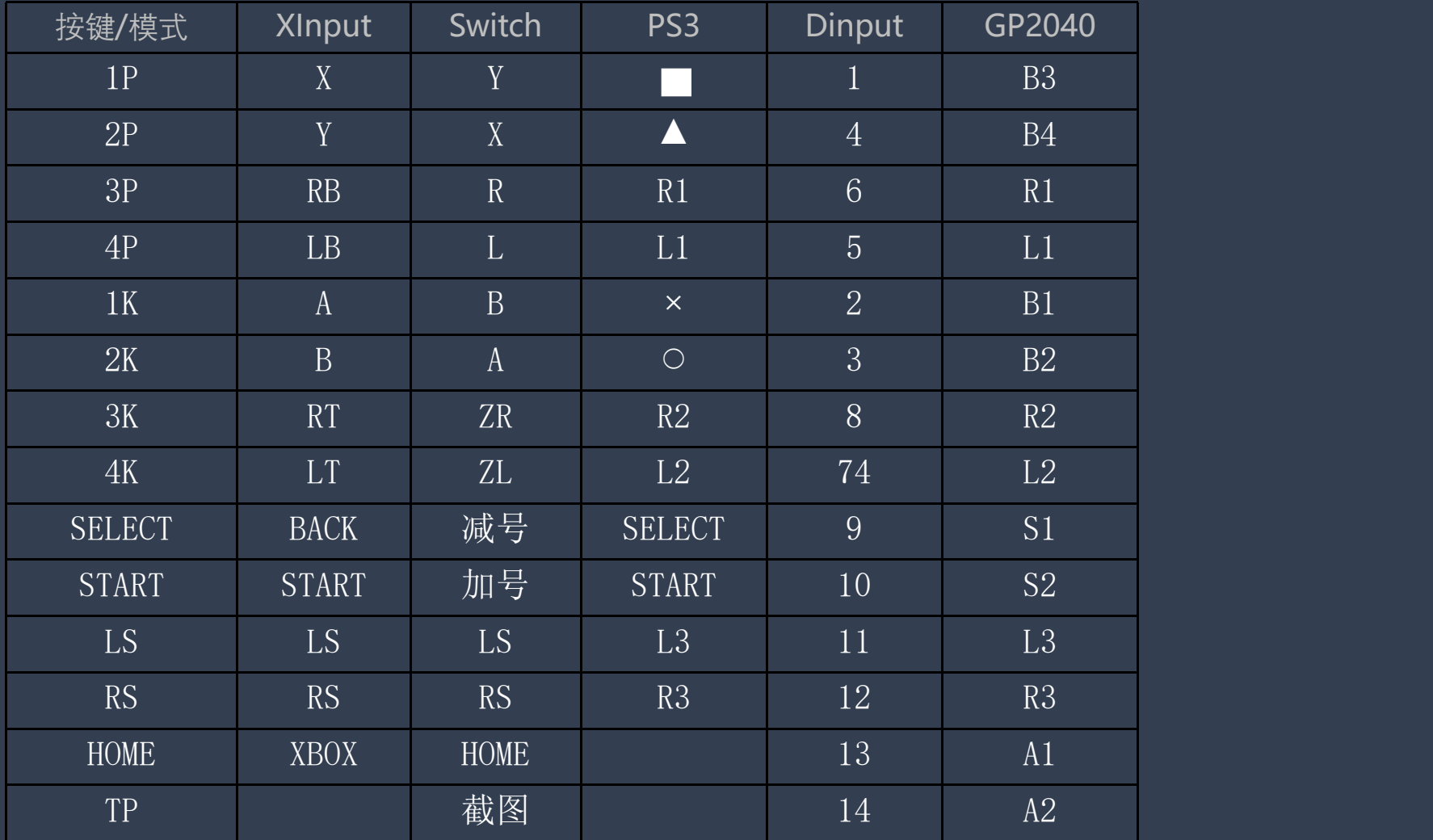